## **UTTARAKHAND AYURVED UNIVERSITY**

## **INSTRUCTIONS FOR CANDIDATES TO FILL THE APPLICATION FORM FOR 2ND ROUND OF UAUC U.G.-2020**

**Candidates are advised to regularly refer the University's website www.uau.ac.in for any updates regarding UAUC U.G.-2020. No separate information will be send to the candidates.** 

**Please read Information Brochure of UAUC U.G.-2020 very carefully on University website before Login/participate in counselling.** 

In case the information/uploaded documents provided by candidate is found wrong/false/not valid in the application from, his/her application will be summarily rejected at the cost and risk of the candidate. Hence candidates are advised to fill the online application form very carefully and re-check before the final submission.

## **How to fill Application form:-**

**Step-1:** Open website www.uau.ac.in and click on  $\frac{NEN}{N}$  UAUC (U.G. & P.G.) Counselling 2020-21

**Step-2:-** After click on link you will get this page then you will select course UG then click on sign in

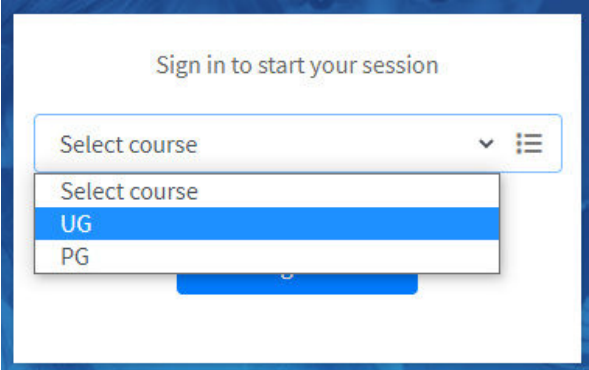

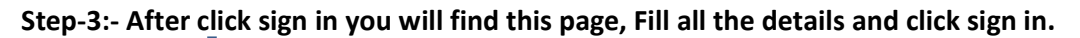

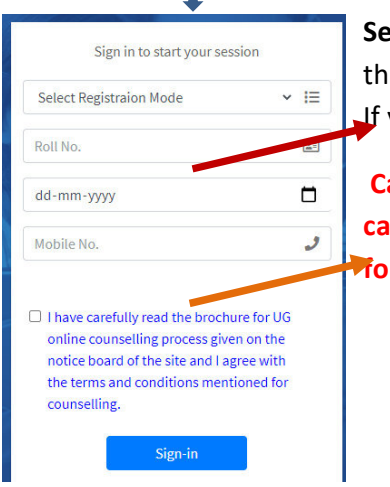

**Select Registration Mode:-** If you have already registered in 1<sup>st</sup> Round then select "**Registered (Already Paid)"**  If you are a new user then select **"New User"** 

**Candidate Mobile number is mandatory for Already registered candidates only. It is printed on your previous 1st round Application form. For new user it is optional.** 

**Step-4:-** Click on Student services then click Registration option

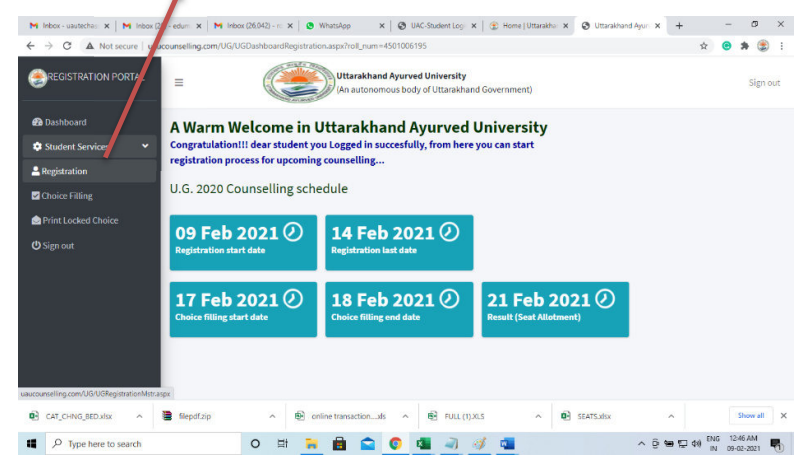

Already registered candidates got previous filled Application form. They will click only After click this option you will be registered for 2<sup>nd</sup> round.

**New User will fill the form with below mentioned instruction: -**

- **Step-1 :- Login:-** Candidate will login with his/her NEET Roll no. and Date of Birth. Only those candidates can participate in this counselling who have qualified the NEET-2020 exam.
	- **Step-2 :- Application form filling:-** 
		- $\triangleright$  After login you will find your information as per NEET-2020 result. Please check your details and start filling your application form
		- $\triangleright$  Fill your 12 digits Aadhar card no. Aadhaar Card No.

123456789123

Re-Submit Application Form

 Fill your correct and active email address. Confirmation will be sent on your email after successful submission of your application

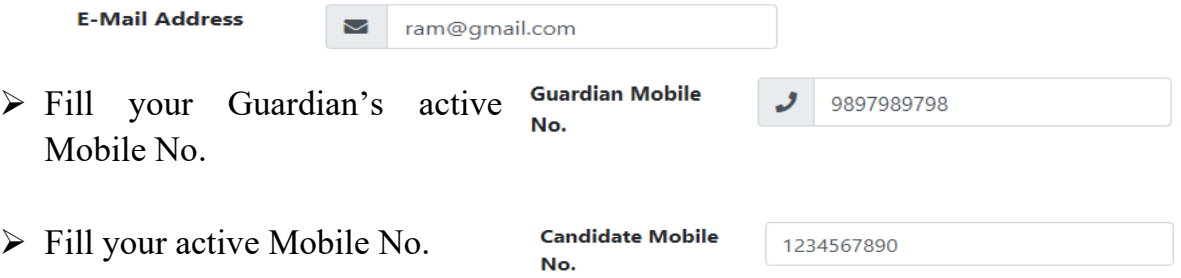

 $\triangleright$  If you have passed 10<sup>th</sup> and 12<sup>th</sup> from Uttarakhand then select "Yes" otherwise by default it will be "No" . It is mandatory field for all candidates. In both case (Yes/No). Candidate have to upload his/her  $10^{th}$  and  $12^{th}$  passing Marksheets. It is acceptable in .jpeg, ,jpg, .pdf upto 2MB size. (File size each document should not be more than 2MB)

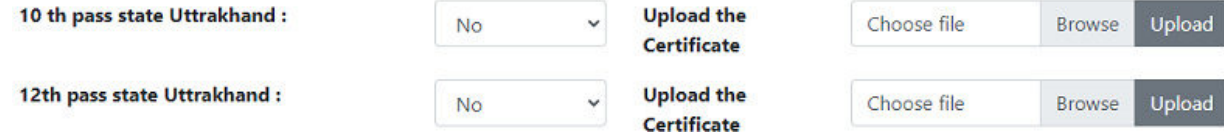

 If you are bonafide resident of Uttarakhand then select "Yes" and upload a valid domicile document otherwise select "No" and no need to upload any documents for other state resident. (File size each document should not be more than 2MB)

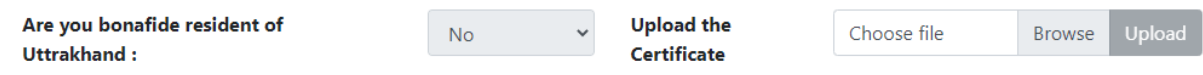

 $\triangleright$  If you are bonafide resident of Uttarakhand then only category option will be available to select your category otherwise it will be disabled and your category will be registered as "UR" by default. If you select any category except "UR" then you have to upload valid Uttarakhand caste certificate. No other category documents for "UR" candidates. (File size each document should not be more than 2MB)

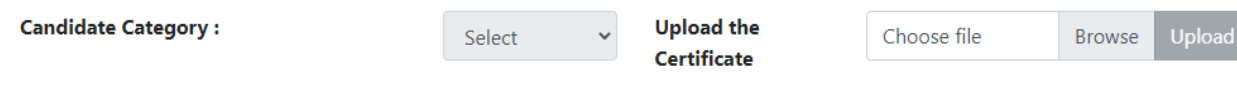

 $\triangleright$  If you are Ward of Kashmiri Migrant then select "Yes" and upload the valid document as mentioned in University Information brochure -2020 otherwise select "No" (File size each document should not be more than 2MB)

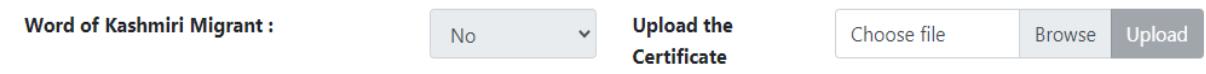

 $\triangleright$  If you are female candidate as per NEET data and want to avail benefit of women sub category then you have to select "Yes" otherwise female category benefit cannot be claimed afterwards. In case you are Male candidate in NEET data then this option will be disabled. This option is for female candidates only. (File size each document should not be more than 2MB)

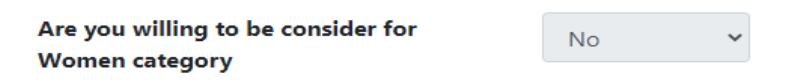

 $\triangleright$  If you want to claim Freedom Fighter sub category then you have to select "Yes" and you must upload valid document as mentioned in University Information brochure - 2020 otherwise select "No" (File size each document should not be more than 2MB)

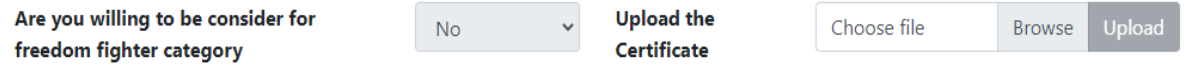

 $\triangleright$  If you are Physical Handicapped (PH) and bonafied resident of Uttarakhand and have valid certificate then you have to select "Yes" and must upload valid document as mentioned in University Information brochure-2020 otherwise select "No" (File size each document should not be more than 2MB)

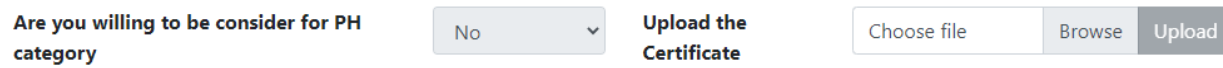

 $\triangleright$  If you are Defence Personnel Wards (DPW) sub category and bonafied resident of Uttarakhand then you have to select "Yes" and must upload valid document as mentioned in University Information brochure-2020 otherwise select "No" (File size each document should not be more than 2MB)

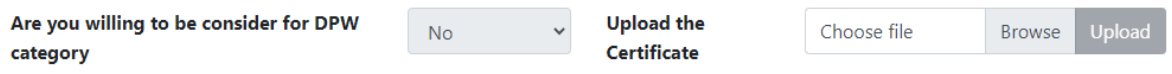

 $\triangleright$  If you are Orphan sub category and bonafied resident of Uttarakhand then you have to select "Yes" and must upload valid document as mentioned in University Information brochure-2020 otherwise select "No" (File size each document should not be more than 2MB)

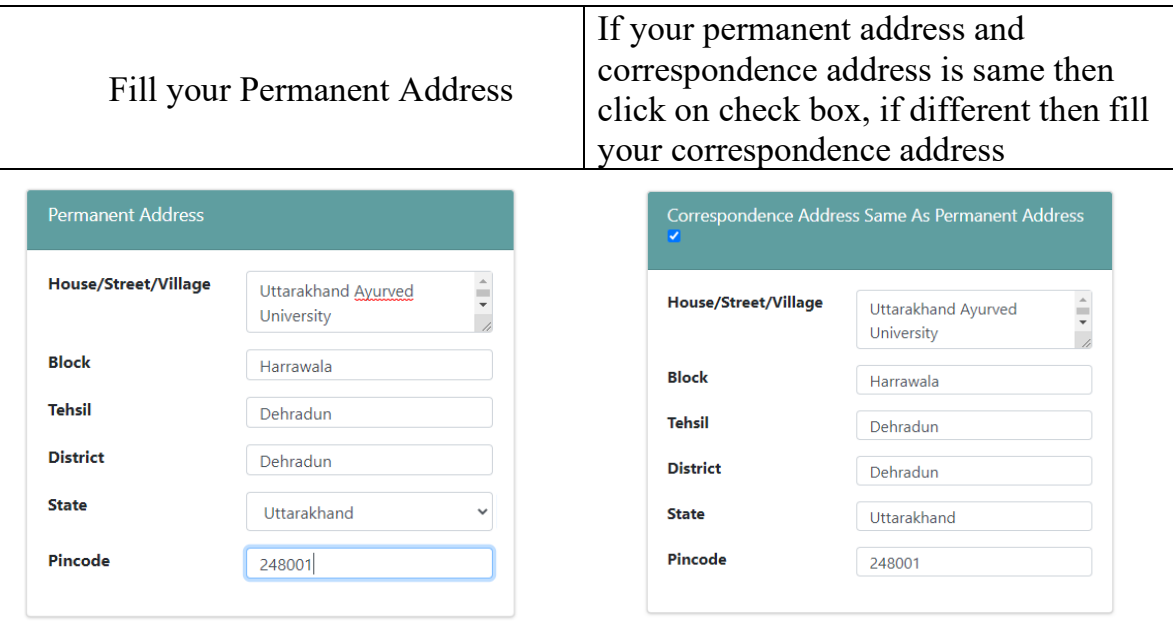

 $\triangleright$  Scanned copy of a recent passport size photograph in JPG format. Photograph must be a Recent passport size colour photograph with light background and the size of file (jpg format). Photo should be matched with NEET exam admit card / score card photo. It should be in .jpeg, .jpg. .png formats only. (File size should not be more than 200 kb) **Upload photo:** 

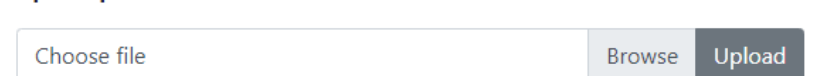

 $\triangleright$  Upload your signature which should match with NEET exam. The applicant should sign on white paper with Blue/Black Ink pen as per specimen given below. Please crop the portion of signature from the scanned document and upload it in the application form. The applicant must sign clearly so that the scanned image is clear

and will be used for verification at the time of document verification. It should be in .jpeg, .jpg. .png formats only and size of file should not be more than 200 kb

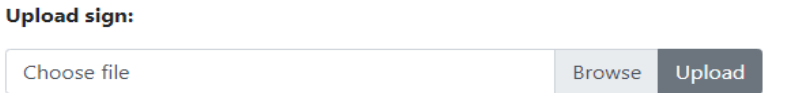

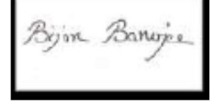

 **Step-3 :-** After filling up all the entries/information Candidate must upload the required documents, Photo and Signature in Application form then click Save option button. Your filled information will be saved in database.

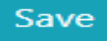

 **Step-4 :-** If you are satisfied with the filled information/entries then click the submit button to view your filled information. Submit

It is not a final submission as the payment of registration fee is mandatory for final submission.

 $\diamond$  **Step-5 :-** You have one more chance to edit your information. So please check all information carefully before you click on **"Pay fee"** button. If you want to change any filled information then click **"GO BACK"** button. You will be directed back on your Application form page and able to change your information accordingly with follow above instructions. If all information are correct then  $\Box'$  click on **"Agree to terms and conditions"** then click on **"Pay fee"** button

 $\boxdot$  Agree to terms and conditions

AFTER MAKING PAYMENT, YOU WOULD NOT BE ALLOWED TO MAKE CHANGES IN THE GIVEN IFORMATION.

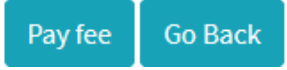

 **Step-6 :-** Submit your application fees by using Debit Card, Credit Card and Internet banking. You will fill debit/credit card details and click PAY NOW. Then enter OTP. After that you will find this page

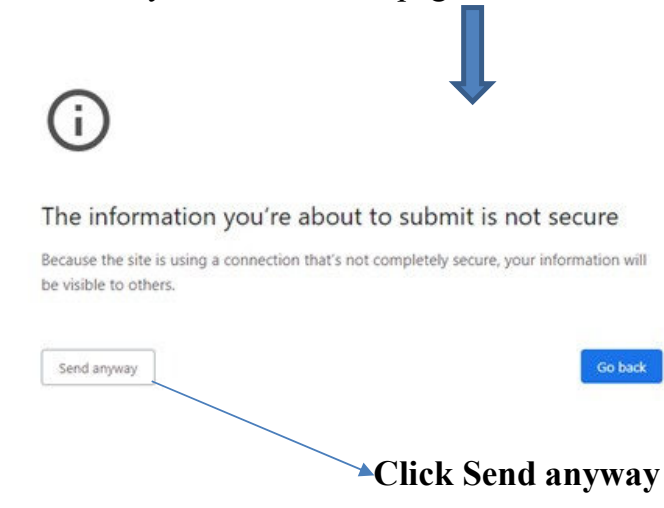

## **Step-7 :- After successful payment Candidate should print his Application form.**

**Candidates applying online need NOT send hard copy of the Online Application filled by them online or any other document/certificate/testimonial to the UAU. However they are advised to take printout of the Online Application and retain it for further communication.** 

**In case filled form not print/lost/damage the Candidates can re-login and take print out again. Reprint Application Form** 

**Scanned documents should be clear, valid and in readable format as mention in UAUC U.G.-2020 Brochure.** 

**If any technical assistance please call on 9917917086 in official time 10:00AM to 5:00PM or email us on** uautechassist@gmail.com**, uaucounsellin@gmail.com**